# eConsultSD

FAST ACCESS TO SPECIALTY CARE FOR COMMUNITY CLINIC PRIMARY CARE PROVIDERS, PHYSICIAN ASSISTANTS, NURSE PRACTITIONERS AND REFERRAL STAFF

eConsultSD allows community clinic providers to articulate a clinical question regarding patient care to a volunteer specialist. The specialist responds in a timely manner in a HIPAA-compliant web-based portal for your convenience.

eConsults are available with specialists in the following practices:

Cardiology Dermatology Endocrinology Gastroenterology Gynecology Hematology Hepatology

Neurology Orthopaedic Surgery Pain Management Pediatric Endocrinology Psychiatry Radiology Rheumatology

Sign up for eConsultSD by requesting a user name and password from Lauren Banfe at Lauren.Banfe@sdcms.org. Below are the easy instructions for submitting a consult through the secure website, www.econsultsd.com.

### Using eConsultSD is Easy!

#### Log In at www.econsultsd.com

Enter your username and password. If you do not remember your password, please click "Forgot Your Password?" to have a new temporary password emailed to you. You can then create a new one that you will remember. If you do not remember your username, please contact Lauren Banfe@sdcms.org.

#### Submitting an eConsult:

1. Click the "*New eConsult*" link at the top of the page or the "*New eConsult*" button on the side. 2. Choose a payer (for tracking purposes only) and specialty and click *Next.* Note: the specialist will be automatically selected for you. 3. Confirm that the information you just entered is correct and click "*Begin eConsult.*"

4. You may add a new patient by filling in the fields and clicking "*Next*". There is also the ability to search for an existing patient by clicking the

"*Search Again*" link.

5. Ask a specific specialty question in the text

box. ICD-9 codes may be typed in or autocompleted.

6. Attach physician notes, labs, radiology, and other information helpful to the specialist. Click *Next*.

7. Review your eConsult and hit *Submit*. Specialists are asked to respond to your eConsult question within 1 week of your submission. You may continue to "converse" with the specialist until your questions are answered.

#### Closing an eConsult:

1. After you receive a response from the specialist, please be sure to close your eConsult. You can do this two ways: a) Click *Reply* (if you'd like to thank the specialist for his/her response) and then select the appropriate close code or b) Click *Close* and then select the appropriate Close code. 2. You are finished!

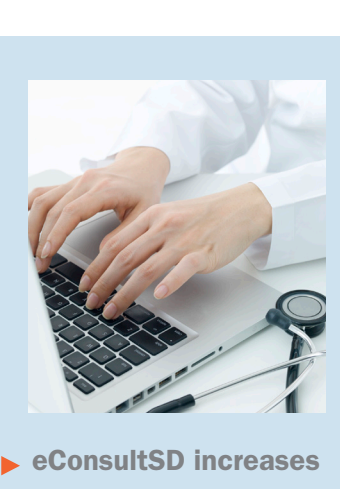

## physician knowledge

"I really appreciate eConsultSD. Yesterday I attached patient photos to send to the dermatologist and got a great response. I usually create a referral in our EHR for the patient and write "eConsultSD, see notes" in the diagnosis/reason. And then I paste in the specialist's answer in the notes section so other clinic staff can view the information."

Karin Schiff, MD, Associate Medical Director, Neighborhood Healthcare

5575 Ruffin Road, Suite 250, San Diego, California 92123 · p: 858.300.2777 · f: 858.569.1344

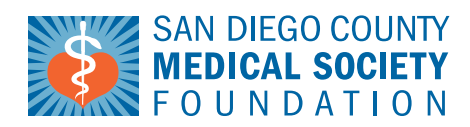

**Our Mission:** enhancing health in San Diego County by improving access to care and supporting physicians serving community residents

*Improving health, changing lives.* **www.sdcmsf.org**